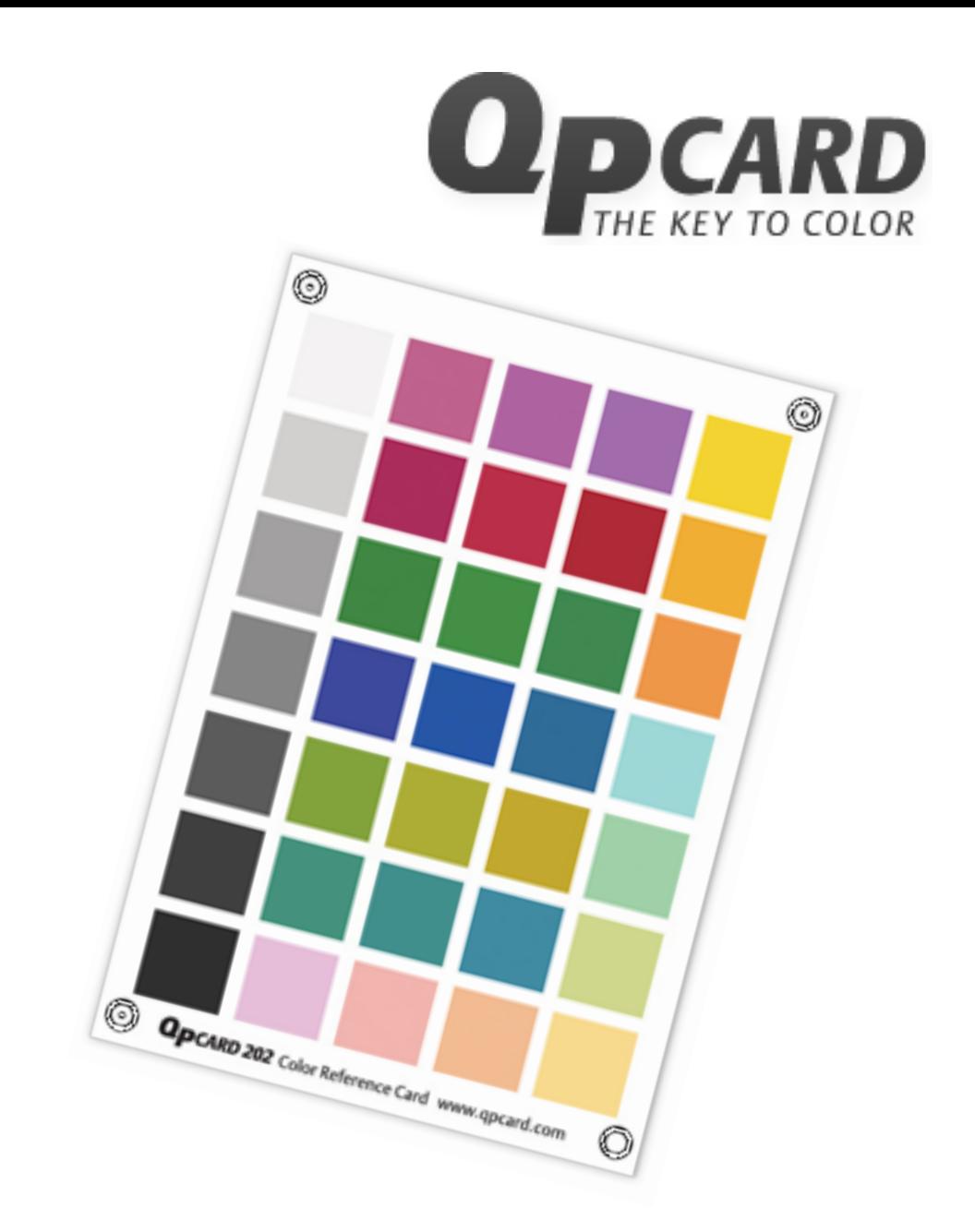

# *QPcard 202 и 203* **Инструкция за употреба**

**www.qpcard.com www.bviphotovideo.com**

# **QPcard 202 и 203 Инструкция за употреба**

*Създаването на цветен профил на вашата камера е бързо и лесно с помощта на референтна карта QPcard 202 или 203 и безплатното приложение QPcalibration. Необходимо е само да следвате описаните по-долу стъпки.*

## **1. Начин на работа**

1. Направете тестов кадър в RAW формат (CR2, NEF или DNG), който включва референтната карта QPcard 202 или 203.

Постарайте се картата да бъде перпендикулярна на оптичната ос на обектива и краищата й да са приблизително успоредни на краищата на кадъра. Уверете се, че картата е осветена равномерно, експонирана е правилно (ако използвате QPcard 203 Book, можете да измерите експозицията по приложената неутрално-сива карта) и върху нея няма директни отражения от използваните светоизточници.

Избягвайте да снимате тестовия кадър с висока ISO чувствителност, понеже цветният шум може да внесе смущения в алгоритъма за анализ на цветовете на приложението QPcalibration.

2. Отворете така направения тестов кадър в QPcalibration.

3. Създайте профил, като натиснете бутона «Изчисляване». След това му дайте име (до 16 символа) и натиснете ОК.

4. Отворете кадрите, които желаете да обработвате в ACR или LR, селектирайте ги и приложете върху тях профила, който направихте току що. За целта отидете в Camera Calibration→Profile и изберете името на новия профил от падащия списък.

## **2. Описание на функциите на QPcalibration**

• Бутонът «Отвори файл» или меню командата «Файл→Отваряне» (Ctrl+O) отварят диалогов прозорец, в който можете да изберете тестов кадър с разширение CR2, NEF или DNG. Ако кадърът съдържа референтна карта QPcard 202 или QPcard 203, програмата ще го открие автоматично и ще ви информира. Ето как изглежда прозорецът със зареден кадър:

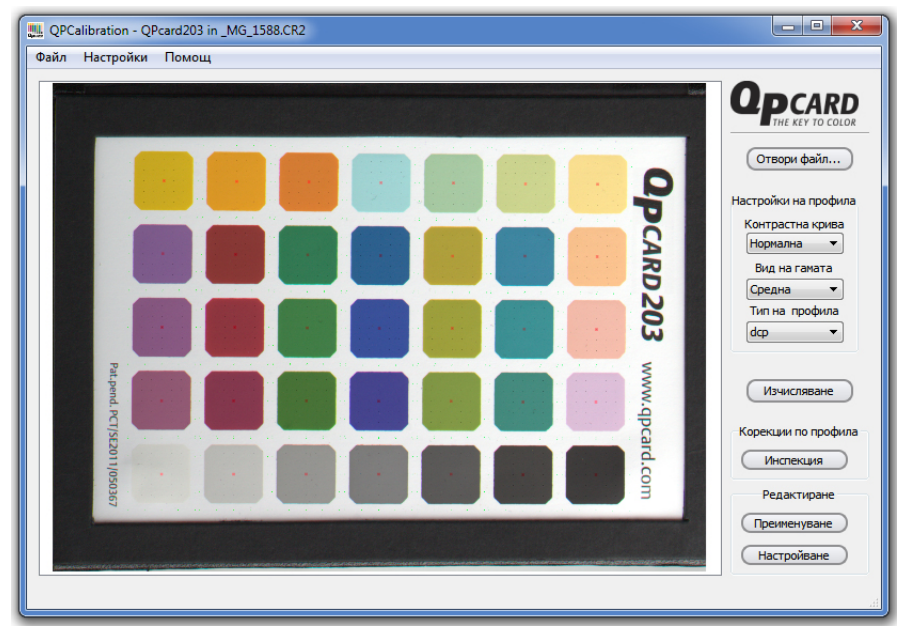

• Падащото меню «Контрастна крива» или меню командата «Настройки→Избор на контрастна крива» определят нивото на контраст (разликата между светлите и тъмни области в изображението), което да прилага профилът. «Нормална» дава стандартен контраст. «Ниска» е подходяща за сцени с висок собствен контраст, а «Висока» е необходима за кадри с нисък контраст.

• Падащото меню «Вид на гамата» или меню командата «Настройки→Избор на гама»

са свързани с избора на цветно пространство за обработка. QPcalibration има възможност да прилага корекция на граничните стойности на цветовете (т.н. Soft Clipping), за да гарантира, че всичките цветове от камерата ще попаднат в границите на избраното цветно пространство за съхранение и обработка на изображението.

Ако имате намерение да обработвате изображенията в Adobe RGB цветно пространство с крайна цел

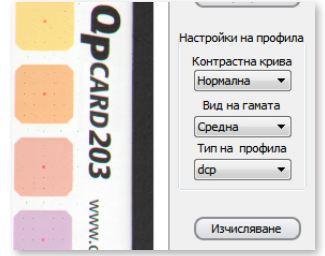

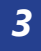

художествен печат (за изложба) или комерсиална публикация (печатна реклама, списания и др.), изберете «Средна» стойност за гамата.

За да получите колориметрично линейно цветопредаване и пълен контрол върху стойностите на отделните цветове, изберете «Широка» гама; за да имате полза от тази функционалност, трябва да изберете ProPhoto RGB цветно пространство в ACR. Ако възнамерявате да публикувате снимките в интернет или да ги пускате за нискокачествен печат (настолни принтери или вестникарски печат), изберете «Малка» гама и sRGB цветно пространство в ACR или LR.

• Падащото меню «Тип на профила» или меню командата «Настройки→Тип профил» ви позволяват да изберете формата на генерирания цветен профил на камерата. Възможностите са две: DCP формат (съвместим с продуктите на Adobe) и ICC формат (универсален). DCP форматът е независим от цветната температура за разлика от ICC профилите; освен ако не искате да използвате профила на камерата в други приложения, за предпочитане е да изберете DCP.

• Бутонът «Изчисляване» или меню командата «Файл→Изчисляване» (Ctrl+C) генерират профил с избраните настройки и отварят диалогов прозорец, в който можете да изберете подходящо име. Файлът с профила ще се запише в папката, в която Adobe Camera RAW (ACR) и Adobe Lightroom (LR) търсят потребителски профили за камери. При именуването на профила няма нужда да въвеждате името на камерата – то се добавя автоматично като атрибут на профила. Използвайте описателни имена, които ще ви ориентират за съответната серия снимки, към която се отнася профилът.

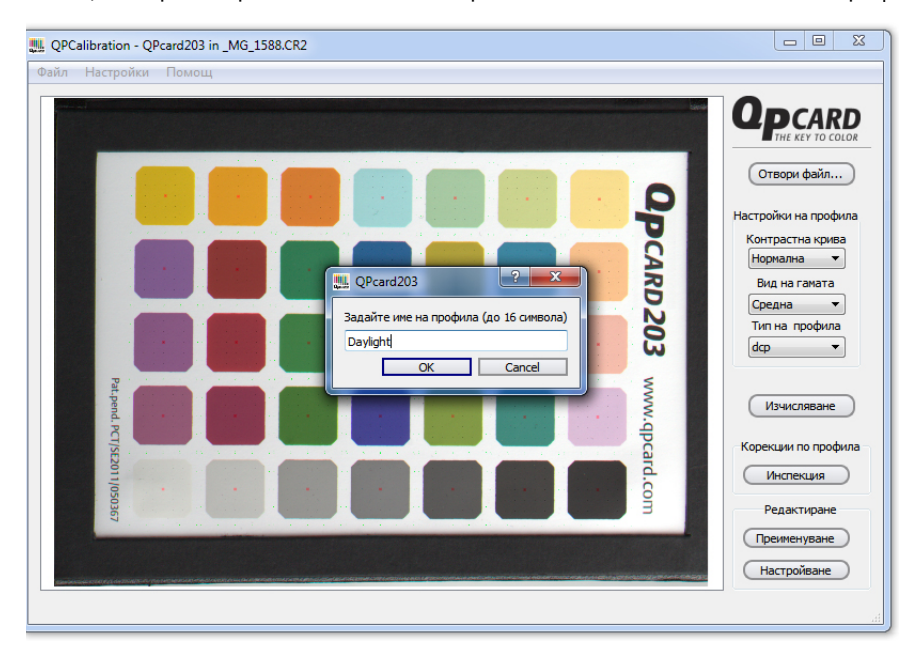

• Бутонът «Инспекция» или меню командата «Файл→Инспекция» (Ctrl+I) показват в xyY проекция: къде попадат референтните стойности от цветната таблица QP card 202/203; с какво отклонение ги е регистрирала камерата и какви са резултатите след генерирането на профила с корекционните стойности.

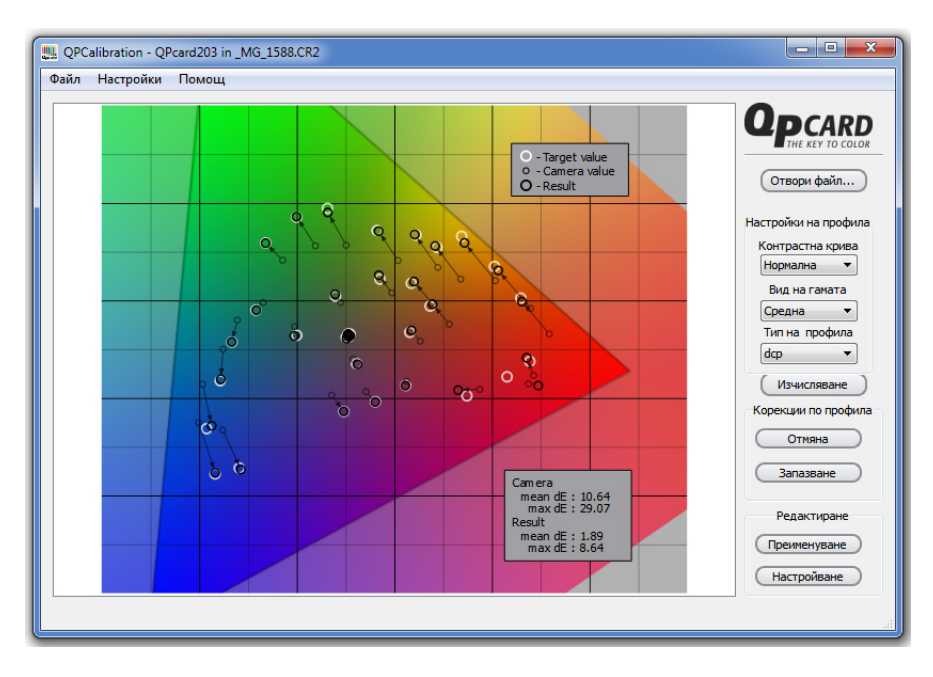

*Забележка: тази функционалност не е част от безплатния пакет на QPcalibration, а е реализирана като плъгин. При първоначалната инсталация на приложението получавате 5-дневен гратисен период, по време на който можете да използвате функцията за инспекция на цветните профили безплатно, след което е необходимо да закупите лиценз за понататъшна употреба.*

• Бутонът «Преименуване» или меню командата «Файл→Преименуване» (Ctrl+I) служат за преименуване на генерираните цветни профили. Те отварят системен диалогов прозорец, от който да изберете файла, който искате да преименувате, след което получавате възможност да въведете ново име с дължина до 16 символа.

Когато натиснете бутона ОК, програмата ви пита дали желаете да изтриете стария профил. Ако отговорите отрицателно, получавате два профила с еднакво съдържание и можете да редактирате някой от тях (виж «Настройване» по-долу).

• Бутонът «Настройване» или меню командата «Файл→Настройване» (Ctrl+A) отварят нов прозорец, в който можете ръчно да настроите отворения в момента профил.

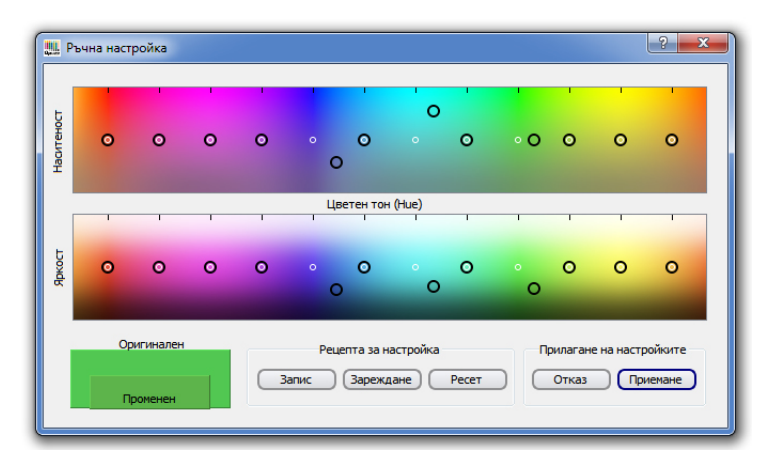

Това е една от най-мощните функции на QPcalibration: след като сте инспектирали един или повече създадени профили за вашата камера или визуално сте установили несъответствие в начина, по който тя предава определени цветове, с помощта на този инструмент можете ръчно да коригирате цветния профил и да въведете съответната компенсация. Също така, за да спестите време, можете да запишете «рецептата» на корекциите и да я приложите и към други цветни профили за същата камера.

Корекциите се извършват в отделни цветни сегменти (всеки сегмент отговаря на 1/12-та част от цветния кръг). В рамките на всеки сегмент можете да коригирате оттенъка (hue) на съответния цвят, да променяте наситеността му (saturation) и да засилвате/намалявате неговата яркост (lightness).

Промяната на наситеността става в горната скала, а нюансът и яркостта се коригират върху долната скала. Ако кликнете с мишката върху дадена корекция, долу вляво се показва сравнение между първоначалната и коригирана стойност на съответния цвят.

*Забележка: тази функционалност не е част от безплатния пакет на QPcalibration, а е реализирана като плъгин. При първоначалната инсталация на приложението получавате 5-дневен гратисен период, по време на който можете да използвате функцията за редактиране на цветните профили безплатно, след което е необходимо да закупите лиценз за по-нататъшна употреба.*

## **3. Използване на DNG профили в ACR и LR**

След като генерирате цветен профил, е необходимо да укажете на софтуера за обработка на RAW изображения да използва този профил при отварянето на снимките, които ще обработвате.

 $\mathbf{p}$  $f/11$  1/160 s  $\frac{a}{B}$ ISO 100 100 mm  $\bigcirc$   $A$   $\bigcirc$   $B$   $\bigcirc$   $B$   $\bigcirc$ Camera Calibration Process: 2012 (Current)  $\overline{\phantom{0}}$ Camera Profile Name: Adobe Standard ÷ **Adobe Standard** Camera Faithful Camera Landscane Tint Camera Neutral Camera Portrait Camera Standard Hue  $\overline{0}$ Saturation  $\overline{0}$ Ó **Green Primary** Hue  $\overline{0}$  $\rightarrow$ Saturation  $\overline{a}$ A **Blue Primary**  $\overline{\mathbf{0}}$ Hue ∽ Saturation  $\overline{a}$ 

В Adobe Camera RAW: В Adobe Lightroom:

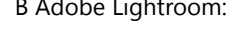

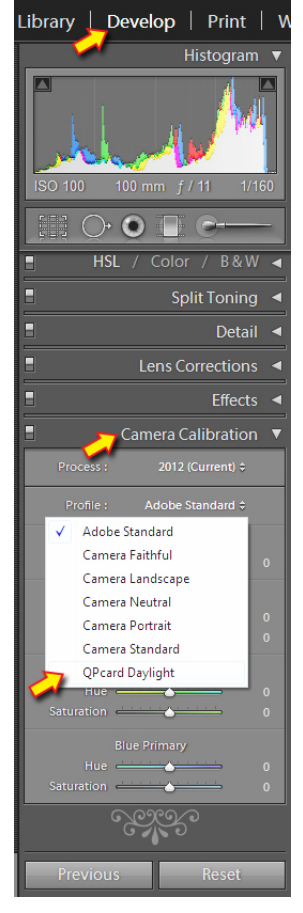

## **4. Съобщения за грешка при работа с QPcalibration**

### **Съобщение за грешка «Неразпознат RAW файл»**

1. Вашата камера нова ли е? Обичайно са нужни няколко месеца от появата на нов модел цифров фотоапарат, за да се реализира поддръжка за неговия RAW формат. 2. Ако вашата камера не се поддържа директно от QPcalibration, можете да конвертирате нейните файлове към DNG чрез безплатния DNG конвертор на Adobe, който можете да свалите оттук:

http://www.adobe.com/support/downloads/product.jsp?product=106&platform=Windows http://www.adobe.com/support/downloads/product.jsp?product=106&platform=Macintosh

#### **Съобщение за грешка «Не са открити достатъчно точки за анализиране»**

1. Дали изображението на референтната таблица е на фокус? Дали има прекалено много шум?

2. Дали картата е снимана фронтално и дали има достатъчно място между нейните краища и краищата на кадъра?

3. Дали картата заема достатъчно голяма част от изображението? Оптималното отношение между дължината на картата и дължината на кадъра е от 1:2 до 1:5. Колкото по-малка част от кадъра заема картата, толкова по-важен е фокусът.

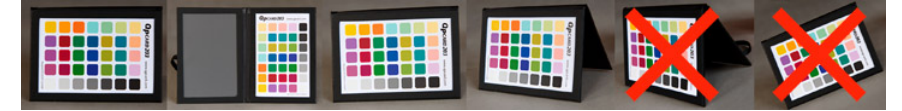

### **Съобщение за грешка «Приложението QPmeasure блокира»**

Възникнал е проблем с автоматизирания алгоритъм за разпознаване на референтната таблица в изображението. В момента се разработва набор от по-подробни описания на възможните грешки, които да обясняват точната причина, поради която дадено изображение е причинило блокиране на програмата.

Продуктите на QPcard AB се предлагат в България от **BVI Photo Video магазин**. Ще ги намерите в нашия сайт на web адрес www.BVIphotovideo.com

Ако имате нужда от съдействие за тяхното използване, можете да се свържете с нас на тел. **0700 14 005** (10:30-18:30 ч. пон-пет) или да ни пишете на адрес **qpcard@bviphotovideo.com**